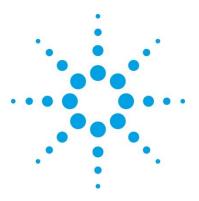

# **Using Signal Studio Waveform Licenses**

## Software and Instrument Procedure

This document describes how to:

- Use the Signal Studio software to configure, generate, and download waveform files to your instrument
- Play back waveforms for evaluation and permanently license the ones you want to keep

**Before using this document**, you must install an Agilent 5- or 50-pack waveform license in your instrument. For license installation instructions, go to <a href="http://wireless.agilent.com/wireless/helpfiles/license">http://wireless.agilent.com/wireless/helpfiles/license</a>.

The following instruments support waveform licensing:

- N5162A MXG-ATE vector signal generator
- N5182A MXG vector signal generator
- E4438C ESG vector signal generator
- E6607 EXT wireless communications test set

#### **Contents:**

Using Signal Studio to Create and Download a Waveform

Method 1: live connection via LAN (MXG, ESG, EXT)

Method 2: export waveform files to a USB storage device (MXG, EXT)

**Evaluating and Locking Waveforms to License Slots** 

On the MXG

On the ESG

On the EXT

## **Using Signal Studio to Create and Download a Waveform**

### Method 1: live connection via LAN (MXG, ESG, EXT)

Note: Some Signal Studio products do not support a live connection to the EXT. In these cases, use Method 2.

- 1. From the Agilent website, <u>www.agilent.com/find/signalstudio</u>, download and install the N76xxB Signal Studio software of your choice.
- 2. Open the software. The system configuration wizard appears.
- 3. Select **New hardware configuration** and click **OK**. If your software was previously connected to the instrument, choose **Most recently used hardware configuration**.

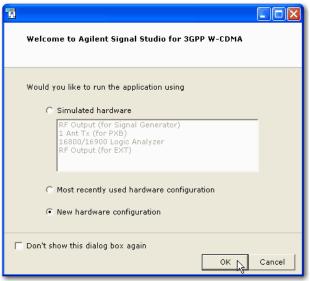

4. Select your instrument and click Next

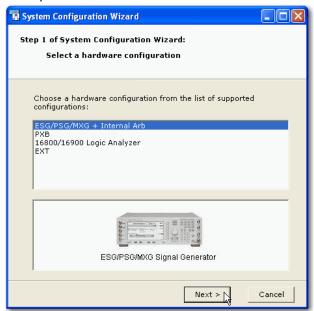

#### 5. Click Next.

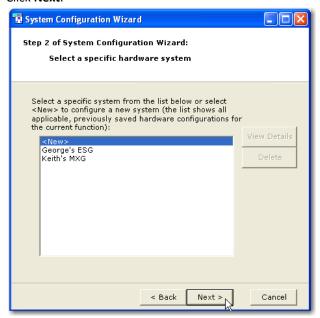

6. Enter your instrument's IP address and click Next.

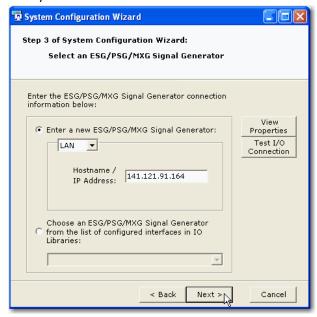

#### 7. Click Next.

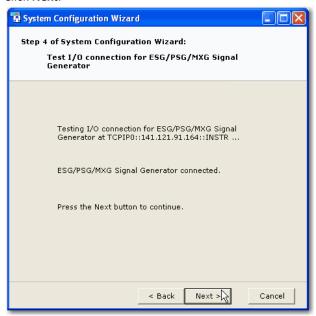

8. Enter a name for your instrument and click **Finish**.

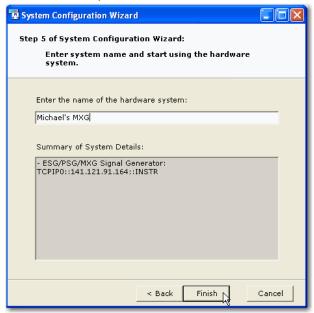

9. From the software's tree view, select **Licenses**. Notice that the state of each license is set to **Off** and displays **Invalid**. If you are using the software's 14-day free trial or have previously purchased a basic capability option, those licenses will be valid and already set to **On**.

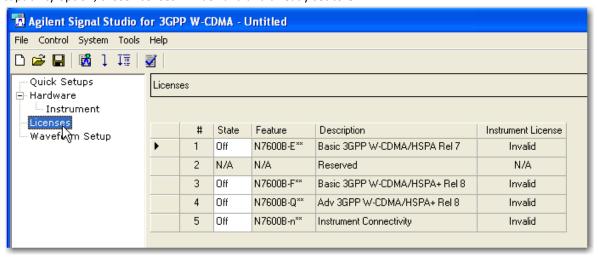

10. Click the State field for each Off license and set to On. These licenses will continue to display Invalid.

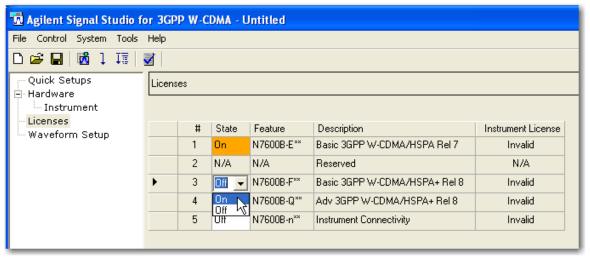

11. Configure the Signal Studio waveform using the various parameter selections and settings available under the Waveform Setup node in the tree view. This example shows the carrier settings for the N7600B Signal Studio software. Waveform parameters vary among Signal Studio products, so refer to your software's help system for more information.

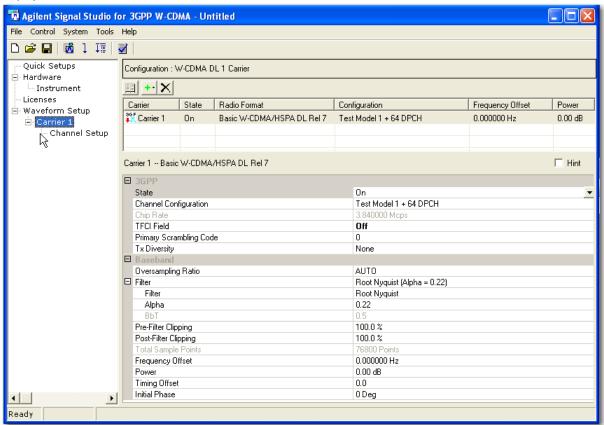

12. From the tree view, select **Waveform Setup** and enter a **Waveform Name**.

NOTE: Some Signal Studio applications do not allow waveform file names greater than eight characters.

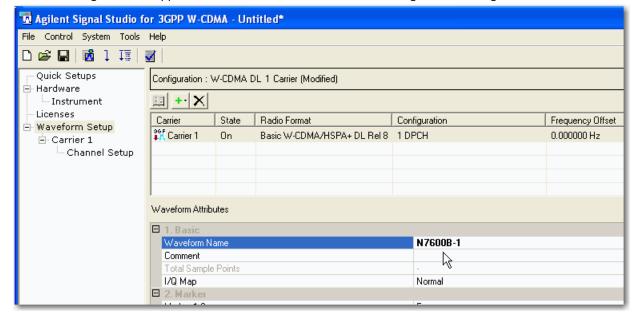

13. Click the **Generate and Download** button.

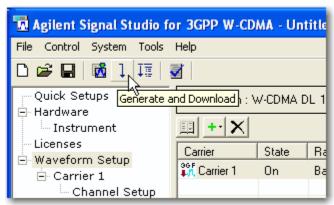

14. The following message appears. Click OK.

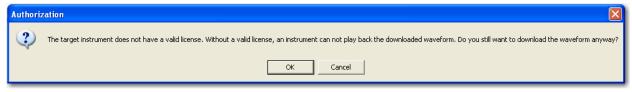

The waveform file now resides in the volatile memory of your instrument.

## Method 2: export waveform files to a USB storage device (MXG, EXT)

- 1. From the Agilent website, <a href="www.agilent.com/find/signalstudio">www.agilent.com/find/signalstudio</a>, download and install the N76xxB Signal Studio software of your choice.
- 2. Open the software. The system configuration wizard appears.
- 3. Select Simulated hardware and make sure RF Output (for Signal Generator) is highlighted. Click OK.

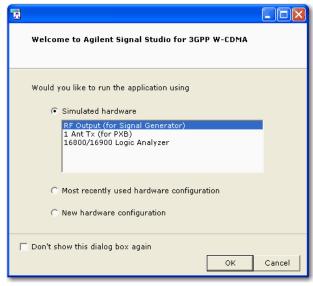

4. Configure the Signal Studio waveform using the various parameter selections and settings available under the **Waveform Setup** node in the tree view. This example shows the carrier settings for the N7600B Signal Studio software. Waveform parameters vary among Signal Studio products, so refer to your software's help system for more information.

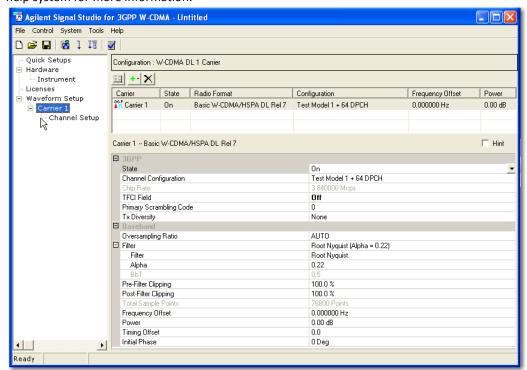

5. Click the **Generate Waveform** button.

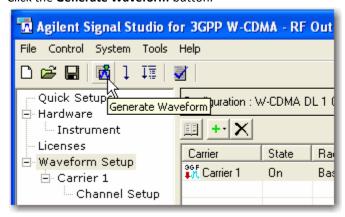

6. Under the File menu, select **Export Waveform Data**.

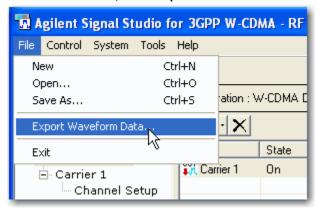

7. Name the waveform file and save it to your PC.

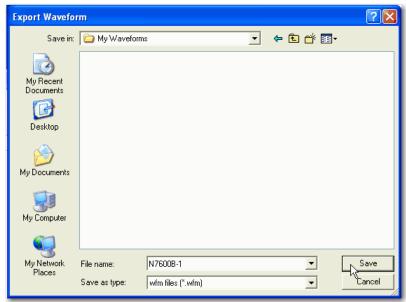

8. Copy the waveform file to a portable USB storage device.

- 9. Insert the USB storage device into the instrument's front panel USB port. Proceed to the appropriate step for your instrument model.
- 10. For the EXT. Make sure the EXT user interface is the active window and press File > File Explorer. Then locate the USB storage device and copy your waveform file to D:\NVARB. You can navigate to this folder by selecting My Computer > User Data > NVARB.
- 11. **For the MXG**. The USB file directory appears. Use the front panel knob to highlight your waveform file. Press **Copy File to Instrument > Waveform > BBG Memory** (volatile memory).

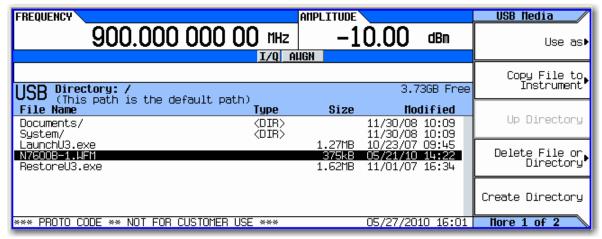

## **Evaluating and Locking Waveforms to License Slots**

#### On the MXG

**NOTE**: If you are using an MXG-ATE, You must use the signal generator's web interface to perform the following steps. (For more information on using the web interface, refer to the *MXG Installation Guide*.)

- 1. Press Local (same key as Cancel/(ESC)) to unlock the instrument from remote operation.
- 2. Press **Mode** > **Dual ARB** > **More** > **Waveform Licensing**. The following screen appears, showing occupied and available waveform slots for your instrument's 5- or 50-pack license.

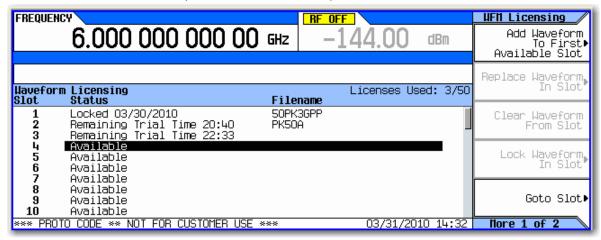

3. Press **Add Waveform To First Available Slot**. You can also use the arrow keys or front panel knob to select an occupied waveform slot and then press **Replace Waveform In Slot**. This allows you to use the remaining trial time for that slot on your waveform.

In either case, a screen appears, showing the available files stored in volatile BBG memory. The waveform file you created and downloaded with the Signal Studio software should now reside here.

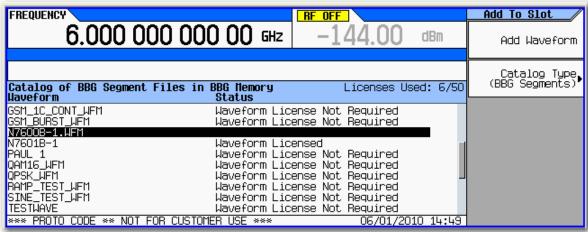

4. Use the arrow keys or front panel knob to find your waveform file and press **Add Waveform**. Notice that you have 48 hours remaining to fully evaluate the waveform. The trial time applies to individual slots. Once a waveform is added to a slot, the trial time for that slot begins counting down and cannot be reset. During the trial time, you can replace and evaluate waveforms in a slot as many times as you like. At the end of the trial time, however, you can no longer play the waveform in that slot unless you license (lock) it to that slot. You can, however, still replace files in an expired, unlocked slot.

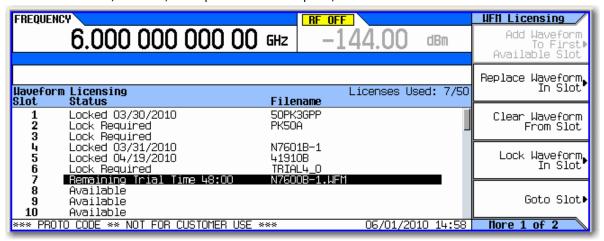

To playback the waveform for evaluation, press Mode > Dual ARB > Select Waveform and use the arrow keys or front panel knob to find your waveform.

**NOTE**: The instrument's user interface uses the term *segment* to refer to a waveform file.

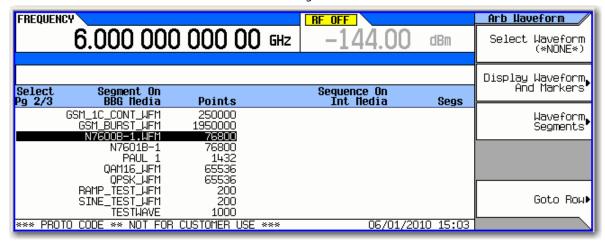

6. Press **Select Waveform** > **ARB Off On** to **On**. Set your frequency and amplitude for the carrier as you like and then press **RF On/Off** to **On**. You can now evaluate the waveform in your specific test scenario.

7. Prior to licensing (locking) your waveform file, you must save it to the instrument's non-volatile internal storage. Press Mode > Dual ARB > Select Waveform > Waveform Segments > Load Store to Store and use the arrow keys or front panel knob to select your waveform. Then press Store Segment to Int Media. If you do not save your waveform file to internal storage, you will be prompted to do so when you attempt to license the waveform file.

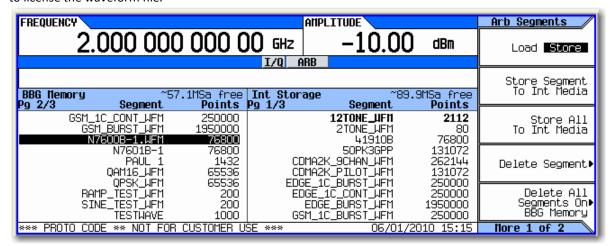

8. To license the waveform into a 5- or 50-pack slot, press **Mode** > **Dual ARB** > **More** > **Waveform Licensing** and use the arrow keys or front panel knob to select your waveform file's slot.

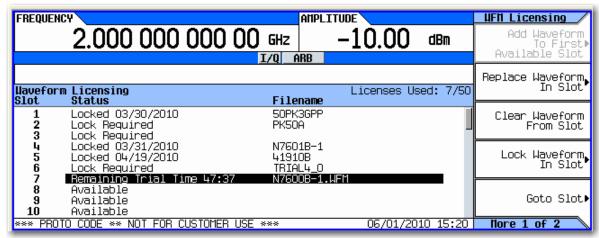

9. Press **Lock Waveform In Slot**. A warning message appears. Press **Confirm Locking Waveform**. **NOTE**: Be sure to keep a backup copy of the waveform.

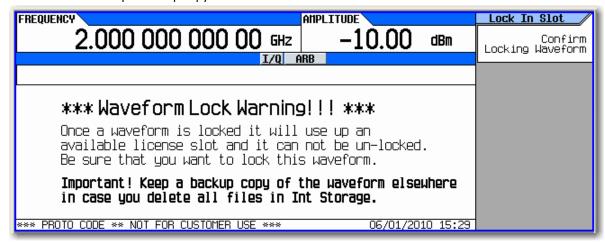

10. Your waveform file is now locked to a 5- or 50-pack slot and permanently licensed to your instrument.

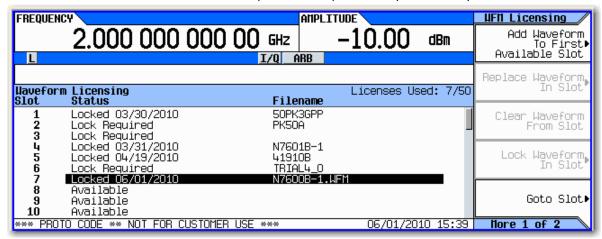

#### On the ESG

- 1. Press **Local** to unlock the instrument from remote operation.
- 2. Press **Mode** > **Dual ARB** > **Waveform Licensing**. The following screen appears, showing occupied and available waveform slots for your instrument's 5- or 50-pack license.

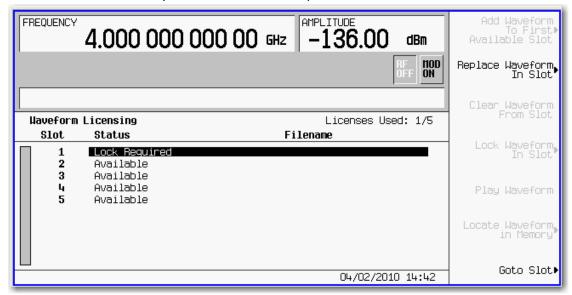

Use the arrow keys or front panel know to highlight the first available slot. and press Add Waveform To
First Available Slot. You can also select an occupied waveform slot and then press Replace Waveform In
Slot. This allows you to use the remaining trial time for that slot on your waveform.

In either case, a screen appears, showing the available files stored in volatile waveform memory (WFM1). The waveform file you created and downloaded with the Signal Studio software should now reside here.

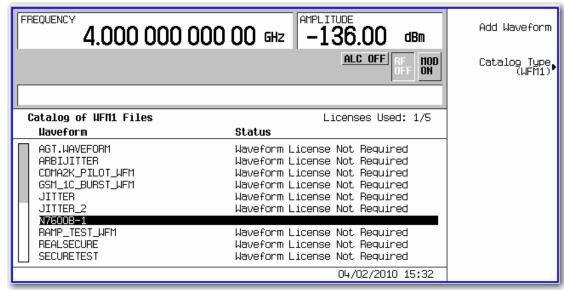

4. Use the arrow keys or front panel knob to find your waveform file and press **Add Waveform**. Notice that you have 48 hours remaining to fully evaluate the waveform. The trial time applies to individual slots. Once a waveform is added to a slot, the trial time for that slot begins counting down and cannot be reset. During the trial time, you can replace and evaluate waveforms in a slot as many times as you like. At the end of the trial time, however, you can no longer play the waveform in that slot unless you license (lock) it to that slot. You can, however, still replace files in an expired, unlocked slot.

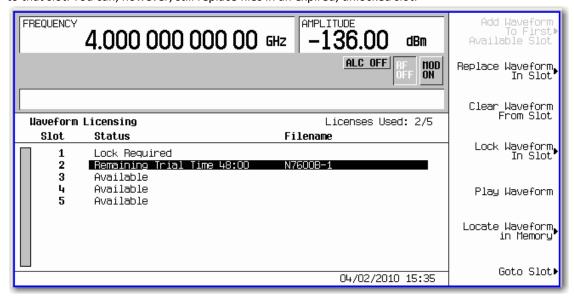

5. To playback the waveform for evaluation, press **Mode** > **Dual ARB** > **Select Waveform** and use the arrow keys or front panel knob to find your waveform file.

**NOTE**: The instrument's user interface uses the term segment to refer to a waveform file.

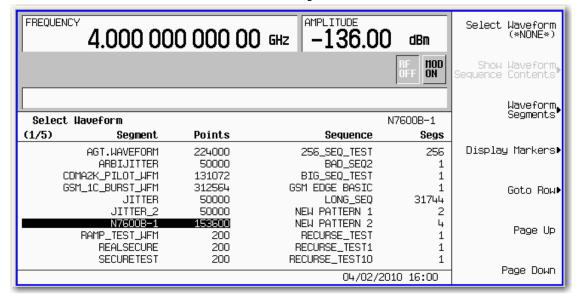

6. Press **Select Waveform** > **ARB Off On** to **On**. Set your frequency and amplitude for the carrier as you like and then press **RF On/Off** to **On**. You can now evaluate the waveform in your specific test scenario.

7. Prior to licensing (locking) your waveform file, you must save it to the instrument's non-volatile waveform memory (NVWFM). Press Mode > Dual ARB > Select Waveform > Waveform Segments > Load Store to Store and use the arrow keys or front panel knob to select your waveform. Then press Store Segment to NVWFM. If you do not save your waveform file to internal storage, you will be prompted to do so when you attempt to license the waveform file.

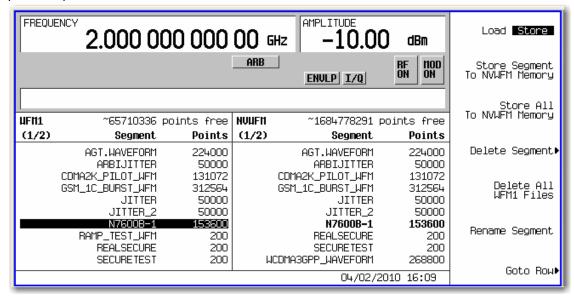

8. To license the waveform into a 5- or 50-pack slot, press **Mode** > **Dual ARB** > **Waveform Licensing** and use the arrow keys or front panel knob to select your waveform file's slot.

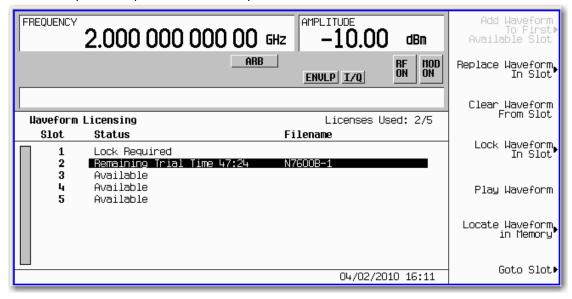

9. Press **Lock Waveform In Slot**. A warning message appears. Press **Confirm Locking Waveform**. **NOTE**: Be sure to keep a backup copy of the waveform.

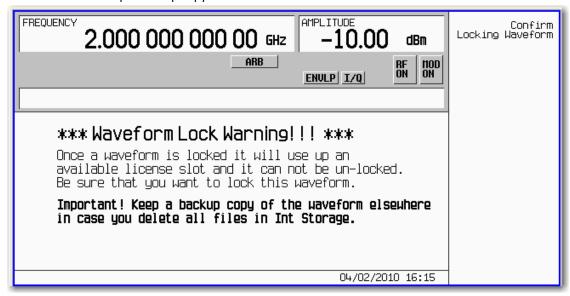

10. Your waveform file is now locked to a 5- or 50-pack slot and permanently licensed to your instrument.

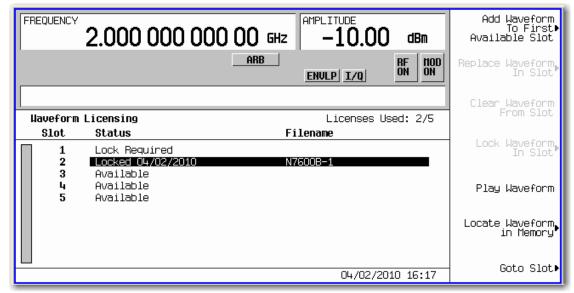

#### On the EXT

- 1. Press Local (same key as Cancel/(ESC)) to unlock the instrument from remote operation.
- Press Source > More 1 of 2 > Modulation Setup > ARB > More 1 of 2 > Waveform Utilities > Multi-Pack
  Licenses. The following screen appears, showing occupied and available waveform slots for your
  instrument's 5- or 50-pack license.

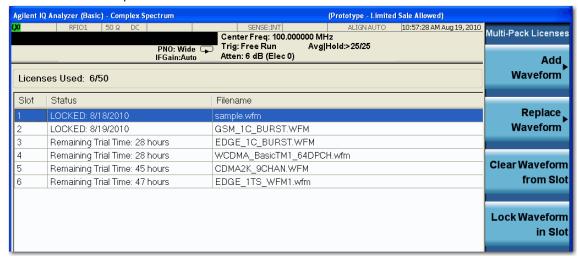

3. Press **Add Waveform** > **Segments on Hard Disk**. Then use the arrow keys or mouse to select a waveform file from NVARB memory.

**NOTE**: The instrument's user interface uses the term *segment* to refer to a waveform file.

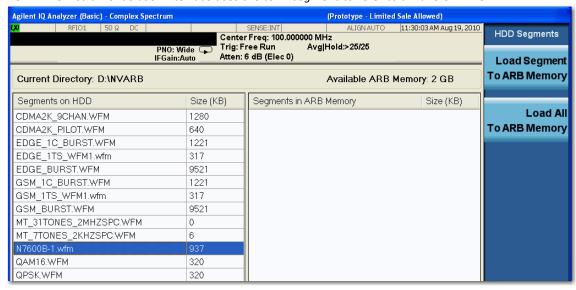

4. Press Load Segment to ARB Memory.

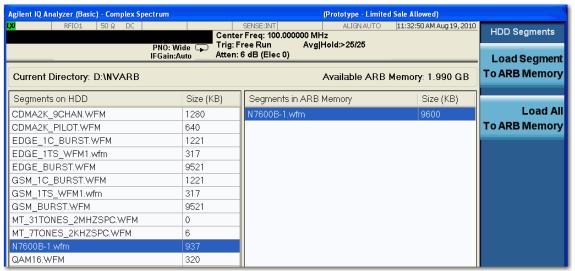

5. Press **Return** and use the arrow keys or mouse to select your waveform. Then press **Add Waveform**. A dialog box appears. Click **OK**.

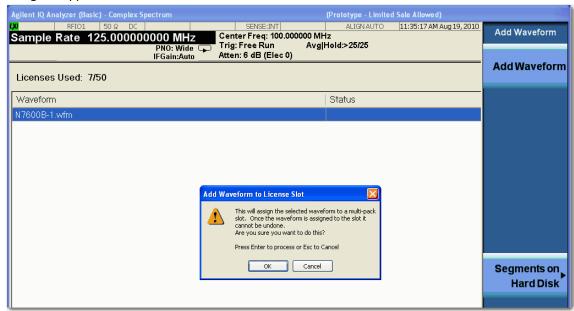

6. Notice that you have less than 48 hours (display shows 47 hours) remaining to fully evaluate the waveform. The trial time applies to individual slots. Once a waveform is added to a slot, the trial time for that slot begins counting down and cannot be reset. During the trial time, you can replace and evaluate waveforms in a slot as many times as you like. At the end of the trial time, however, you can no longer play the waveform in that slot unless you license (lock) it to that slot. You can, however, still replace files in an expired, unlocked slot.

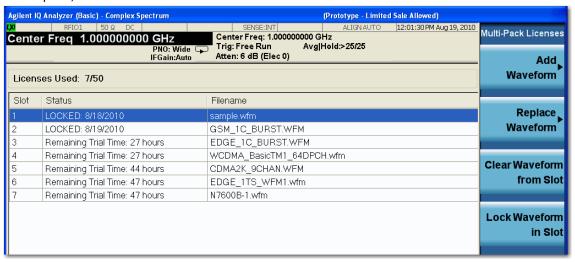

- 7. To playback the waveform for evaluation, press **Source > More 1 of 2 > Modulation Setup > ARB > Select Waveform** and use the arrow keys or mouse to highlight your waveform.
- 8. Press **Select Waveform** > **Return** > **ARB Off On** to **On**. Set your frequency and amplitude for the carrier as you like and then press **Source** > **RF On/Off** to **On**. You can now evaluate the waveform in your specific test scenario.
- To license the waveform into a 5- or 50-pack slot, press Source > More 1 of 2 > Modulation Setup > ARB > More 1 of 2 > Waveform Utilities > Multi-Pack Licenses and use the arrow keys or mouse to select your waveform file's slot.

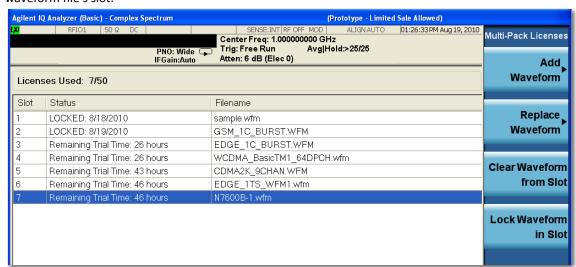

10. Press **Lock Waveform In Slot**. A dialog box appears, asking you to confirm your decision. Click **OK**. **NOTE**: Be sure to keep a backup copy of the waveform.

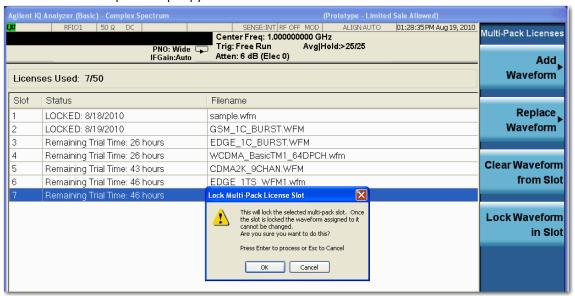

11. Your waveform file is now locked to a 5- or 50-pack slot and permanently licensed to your instrument.

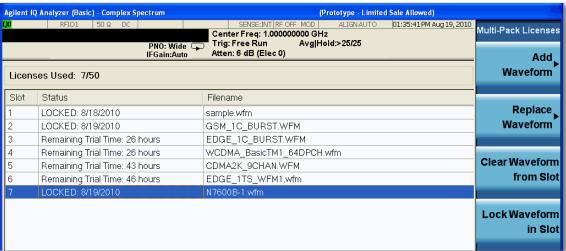

Revised 10/14/2011

© Agilent Technologies, Inc. 2010, 2011

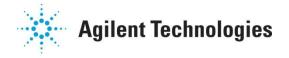